## **KETS Dashboard Manual for Regional Coordinators**

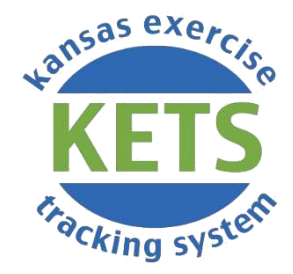

**Version Date: September 2023** 

### **Table of Contents**

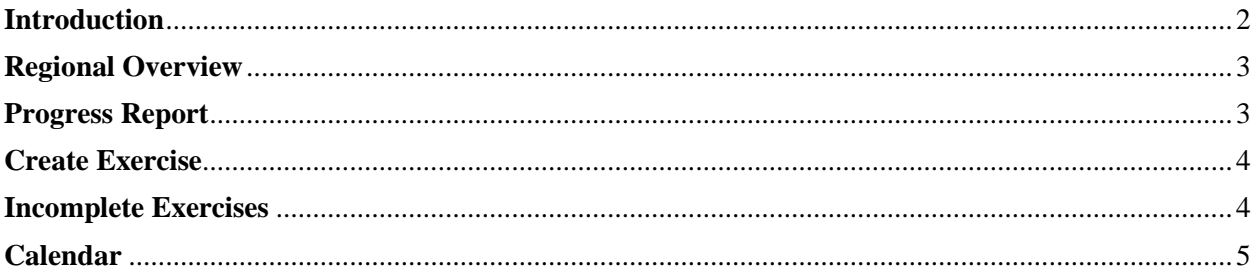

### <span id="page-1-0"></span>Introduction

This manual is intended to help Regional Coordinators in the Kansas Exercise Tracking System (KETS) navigate and understand the Regional Dashboard. Upon logging in, the Regional Coordinator will be taken to this page located on the Home page.

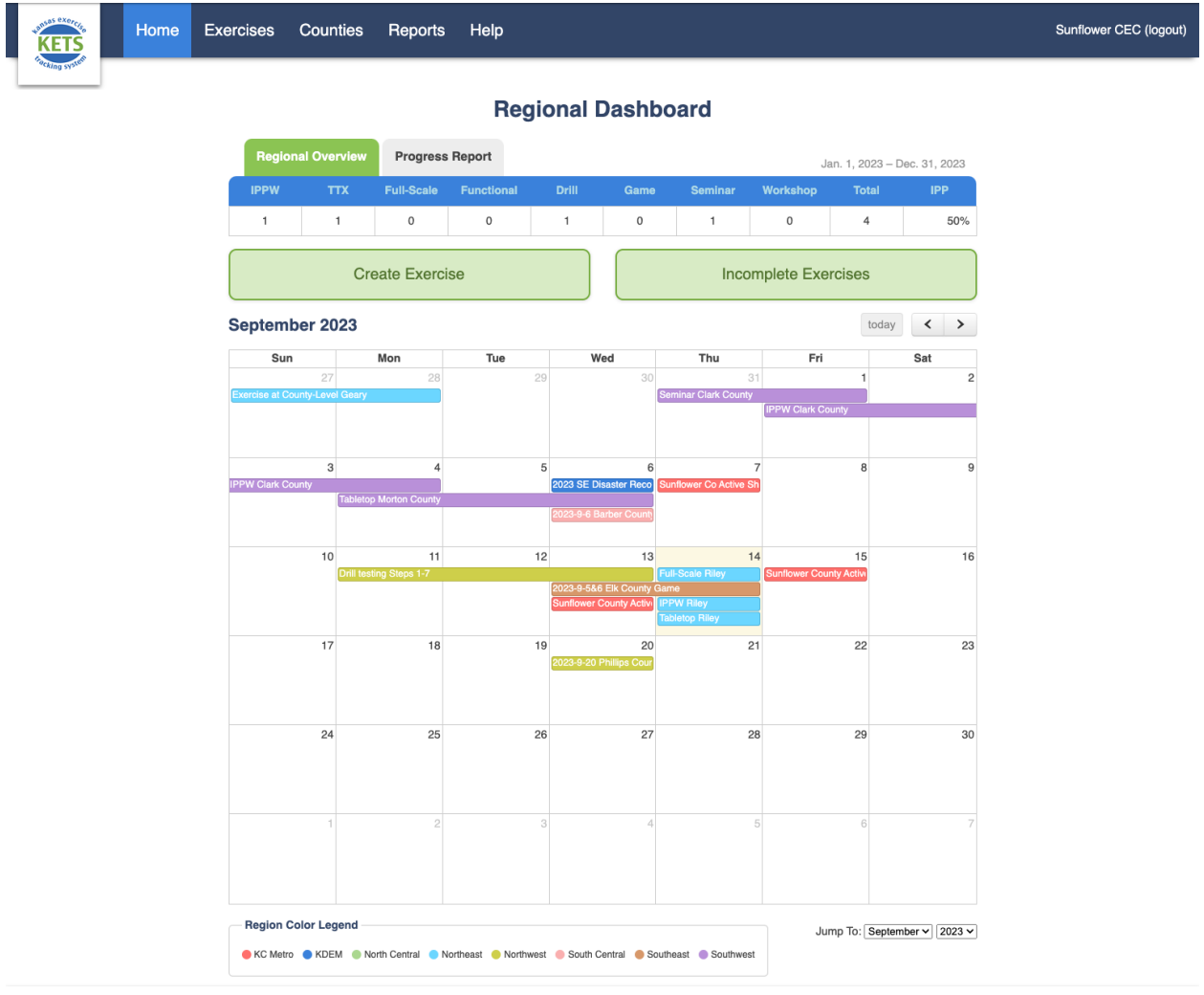

<span id="page-2-0"></span>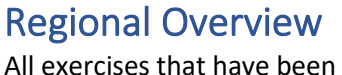

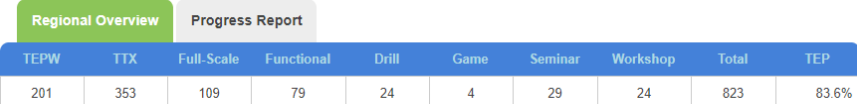

requested (or entered) into the system and approved at the exercise-level are shown here. You can see how many exercises have been approved for each type of exercise, the total number of exercises, and the percent of approved exercises that count towards the TEP.

<span id="page-2-1"></span>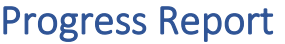

The number and percentage

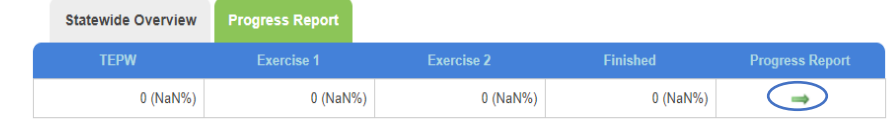

of counties that have completed their TEPW is shown here. The number and percentage of counties that have completed Exercises 1 and 2, and the number and percentage of counties that have finished EMPG exercise requirements are displayed here as well.

Clicking on the green arrow will take you to the full Progress Report. This report tracks each county's yearly progress in the exercise program and includes all exercises that have been opened. Each county needs to complete a TEPW and two exercises (EX1 and EX2) annually to meet the requirements of the exercise program. **Dreamen Depart** 

- The report filters at the top allow you to change the county, region (if you can view more than one region), and dates displayed by changing the corresponding parameter.
- The exercises displayed can be organized by County or Region by clicking the column headings.
- Clicking on the county name will take you to the County

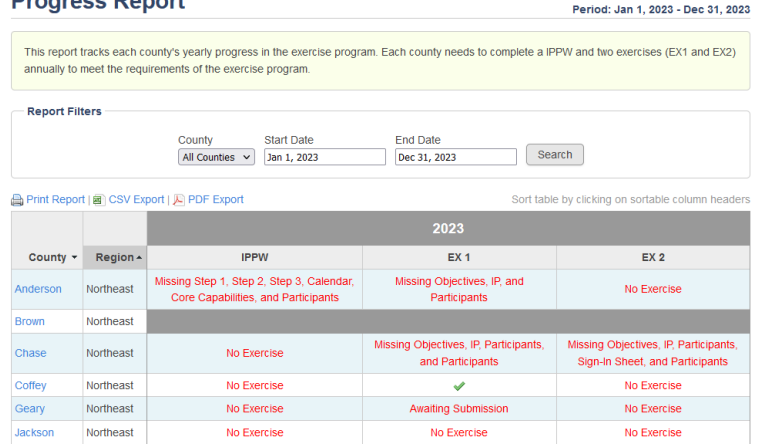

page. See page 8 of the KETS Admin Manual for more information on this.

• The Progress Report can be printed or exported as a CSV file or PDF.

### <span id="page-3-0"></span>Create Exercise

This button takes you through the exercise request process. You will be prompted to go through the following steps to request an exercise.

- 1. Exercise Date: Enter the date, name, exercise type, and host county for the exercise.
- 2. Search for Existing Exercises: A list of any exercises occurring on this date will be displayed.
- 3. Enter Remaining Exercise Info: Fill in remaining details for the exercise.
- 4. Scope and Scenario: Enter the scope and scenario.
- 5. Objectives/After Action Report**:** Fill out After Action Report (not necessary to submit exercise but is required to accept exercise—see second note below).
- 6. Improvement Plan: Fill out the Improvement Plan (not necessary to submit exercise but is required to accept exercise—see second note below).
- 7. Submit Host County Exercise**:** Answer submission questions (not necessary to submit exercise but is required to accept exercise—see second note below).
- 8. Review and Submit**:** Review the exercise information and submit.

*Note: Steps 5 through 8 will not show unless the exercise is in the past.*

*Note: To accept a non-IPPW Exercise (see note below for IPPW exercises), you are required to submit either steps 5 through 8 when you create an exercise or fill out a dropdown asking for equivalent information below your county.*

*Note: IPPW Exercises fill out neither steps 4 through 8 nor the dropdown asking for equivalent information under your county. This exercise type has a different dropdown under your county that is required for accepting an exercise.*

## No participants yet Counties Riley @ Add County **Comments**

**Incomplete Exercises** 

#### <span id="page-3-1"></span>Incomplete Exercises

This button takes you to a list of all incomplete county exercises.

- The report filters at the top allow you to search all incomplete exercises by Name, Region (if you can view more than one region), County, Type and Date.
- The list of incomplete exercises can be printed or exported as a CSV file or PDF.

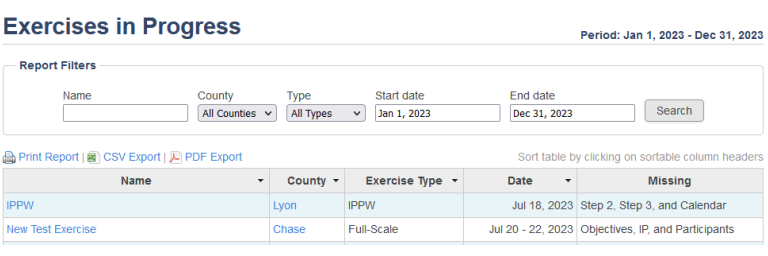

# **Add New Exercise** Step 1: Exercise Date

**Create Exercise** 

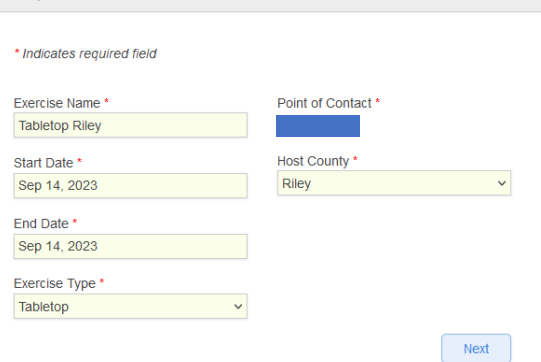

**4**

### <span id="page-4-0"></span>Calendar

A calendar displaying all exercises for the given month can be found at the bottom of the Home dashboard.

- The month can be changed by using the arrows in the upper right of the calendar.
- You can also use the "Jump To" dropdown at the bottom of the calendar to change the month and year quickly.
- The Color Legend at the bottom can be used to easily identify the Region of an exercise.

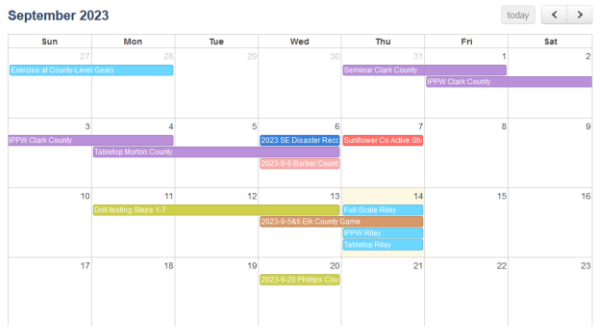

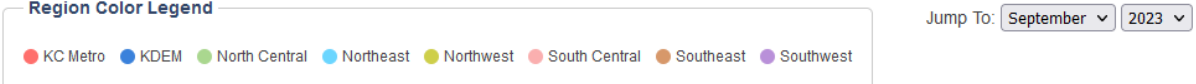